# **UMAS for MEMBERS**

- **To get started: 1.** Go to<https://www.u3amornington.org.au/> and click on **next to LOGIN Useful Links LOGIN V Contact Us** 2. Click on **Existing Member Login** U-MAS - The University of the Third Age: Mornington **Tip: You can use a smart**  A Young **phone, tablet Courses or computer to**   $100n$ **access it.**  $-200$ Contact us The University of the Third . Lione **UELA** MORRANTIN **Tip: If you get stuck at any**  Courses Log in COUISES<br>Courses and activities available at<br>out USA **time, click**g and renewing members: p. **HFIP**
- **3.** Click on **Log in**

.loin

**Now mambers** 

- **4.** Enter your **Member Number** and **Password** which are the same as before and click **Submit**
- 5. You will then see

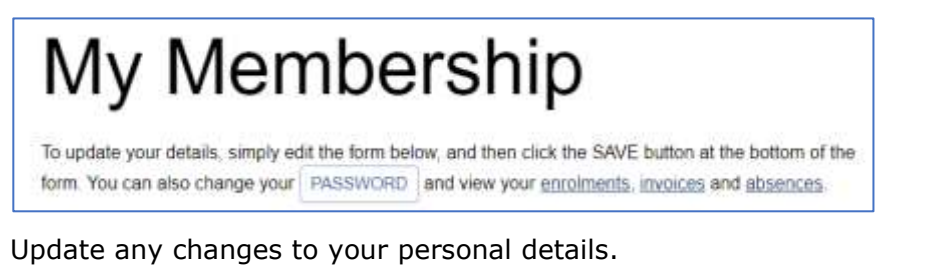

Contact us

You must also **declare your COVID-19 vaccination status.** Remember to SAVE your changes.

**6.** To View and Select courses click on **Courses** at the upper left

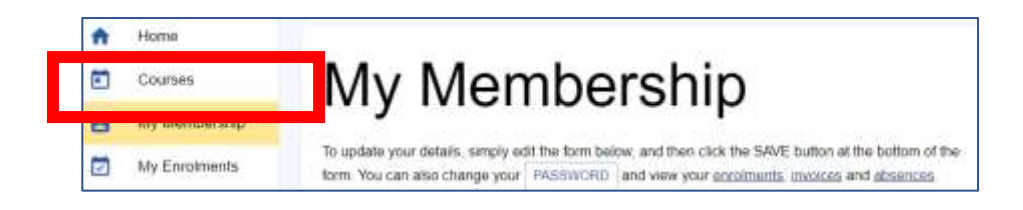

A new course display will open. This lists all the courses currently available.

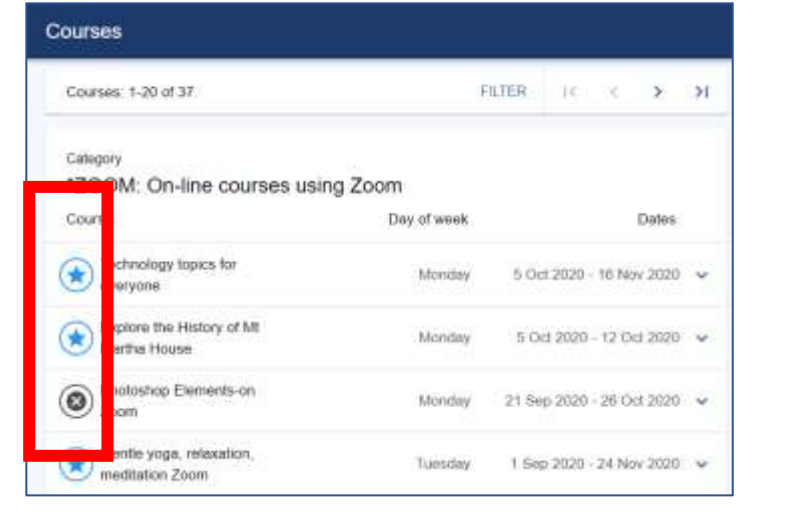

**Tip: Course Symbols immediately to the left of the course name provide important enrolment information.**

7. **Course Symbols – what do they mean?**

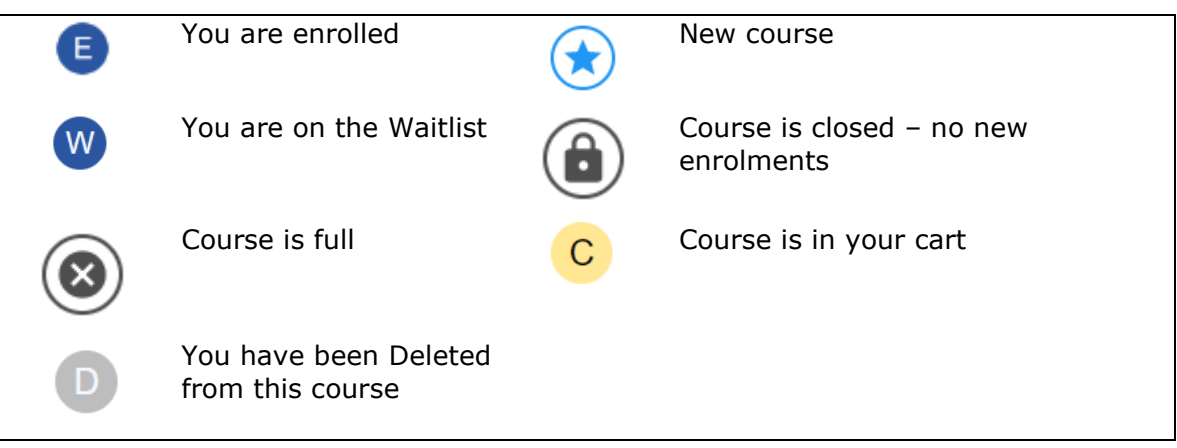

8. The courses will display in blocks of 20. In the example below, courses 1-20 of 36 are shown. Use the arrows to page through the course list. or use the FILTER

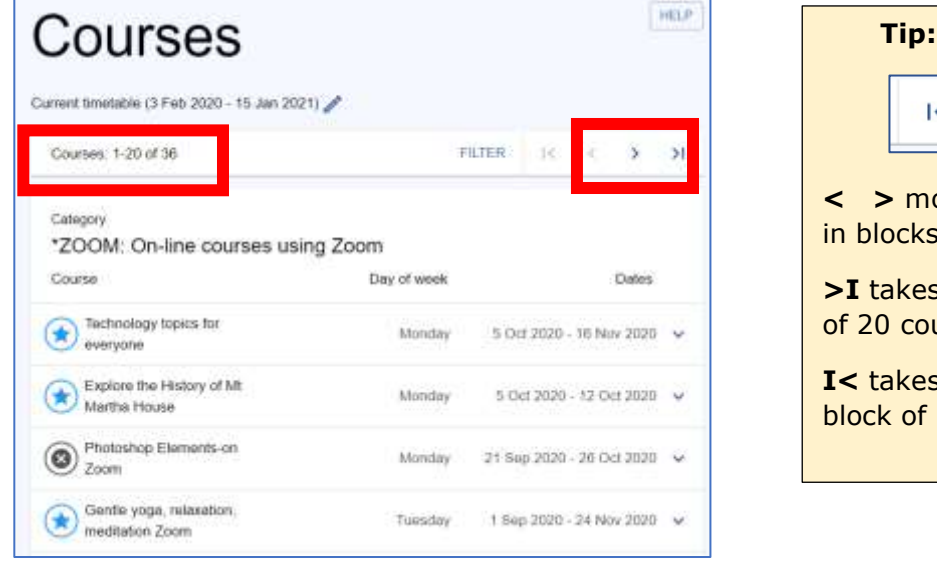

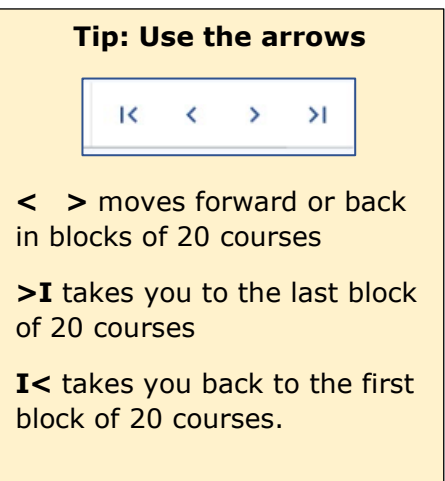

9. To see more detail on the course, click on the **Course Name** or down arrow

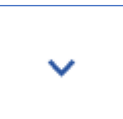

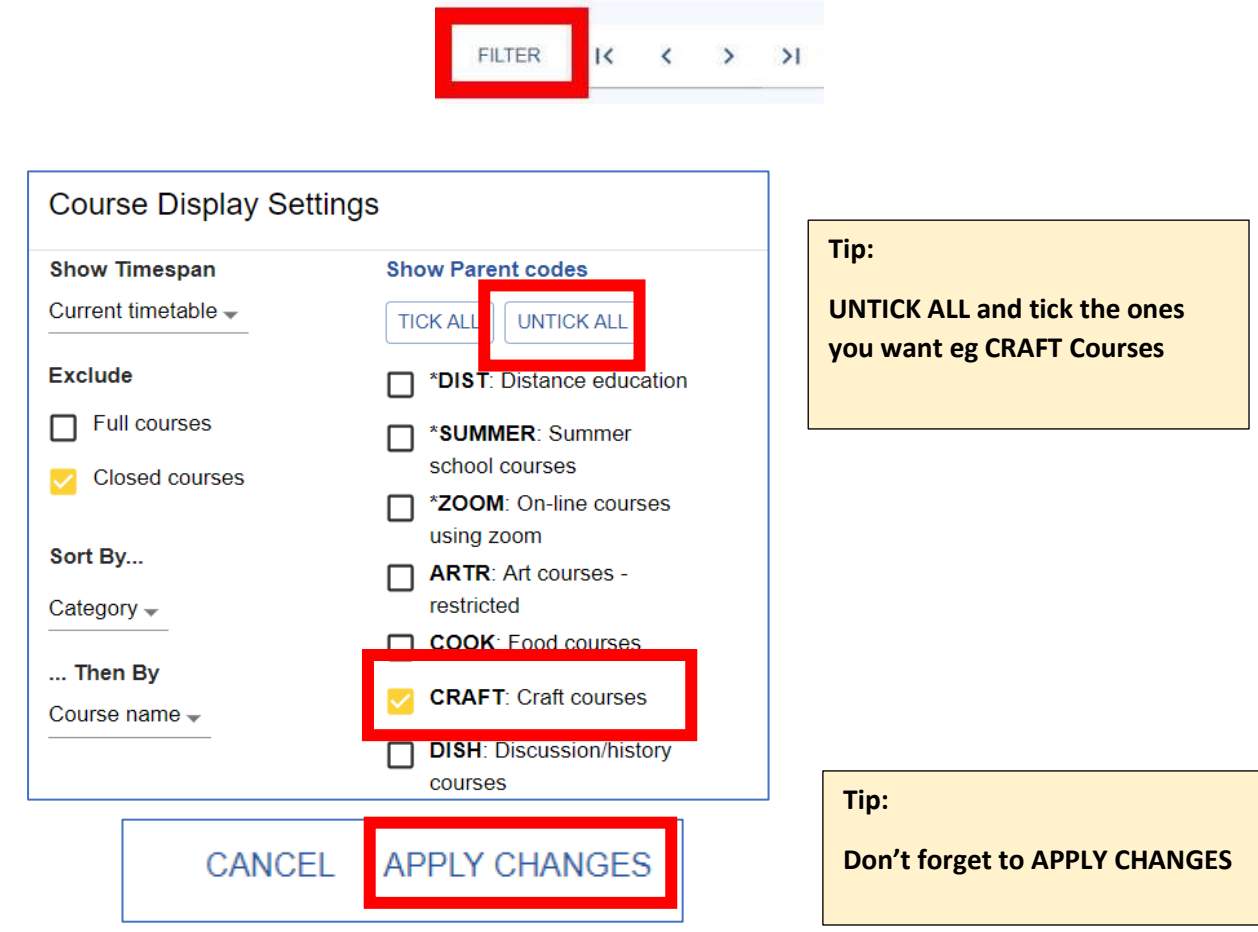

You can experiment with more Filters later. For more information about using Filter see Page 6

### **11.Course Selection**

10. You can also use **Filter** to focus your search.

When you have decided on the course in which you wish to enrol, click on the **Course Name** to open the course details and then click on **ADD TO CART** at the bottom of the screen

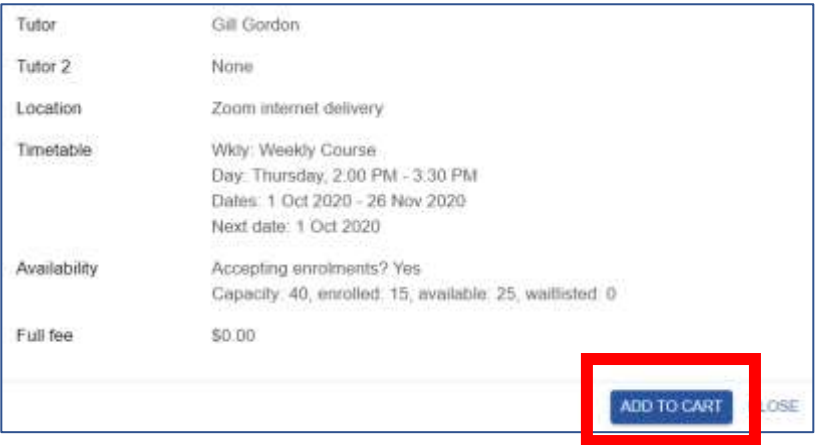

12. Once you have completed your selection of Courses (in this example only one is selected) you will see the number of courses next to the cart symbol at the top of the page (in this example 1 course is shown) **Tip: If you are enrolling for Tip: If you are enrolling for** 

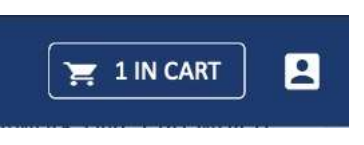

**the next year of U3A Courses, the Cart will contain your subscription plus the Course selected, making 2 items in the cart** 13.Click on the Cart symbol at the top of the page to see the **Cart contents**:

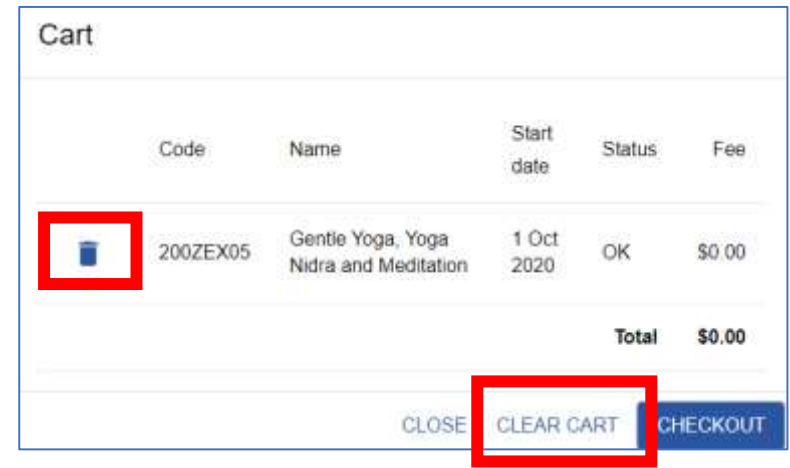

If you realise you have made a mistake, click on **Clear Cart** or the **Rubbish bin** icon and you can return to **Courses** to make different course selections.

### **14.Terms and conditions.**

If all is correct, tick the box agreeing to Terms and Conditions.

Terms and conditions can be found on our Website.

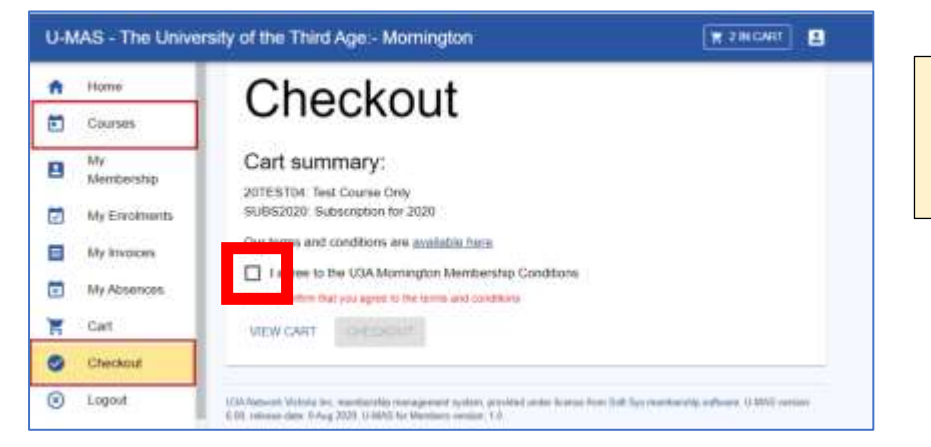

**Tip: You will only need to do this the first time you enrol for the year.** 

## **15.Checkout**

Once you have selected all the Courses you wish to select, click on **Checkout**

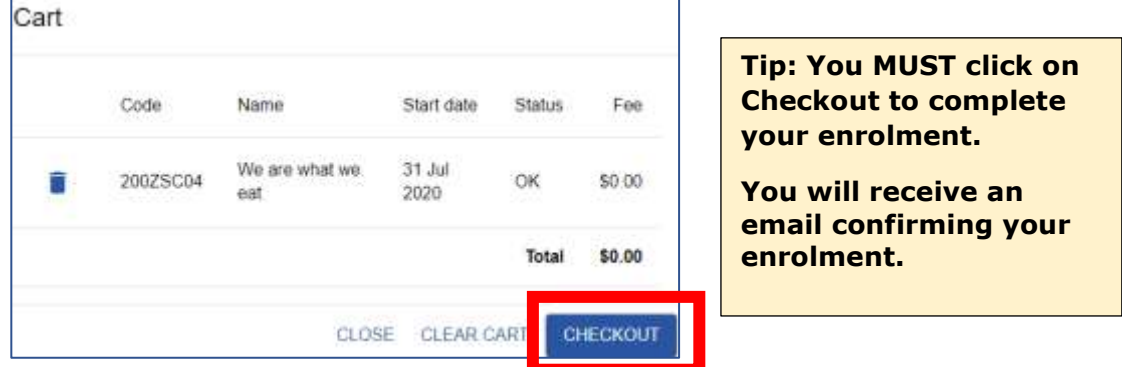

16. If there are no fees to be paid, a screen showing all your enrolments will open so you can check that everything is correct before you click **Checkout**.

17. If you are enrolling in a course which has a fee or enrolling for the new year, clicking on **Checkout**, will enrol you in your selected course/s AND will generate an invoice so that you can pay the course fee and/or the annual membership fee. A typical invoice is shown below:

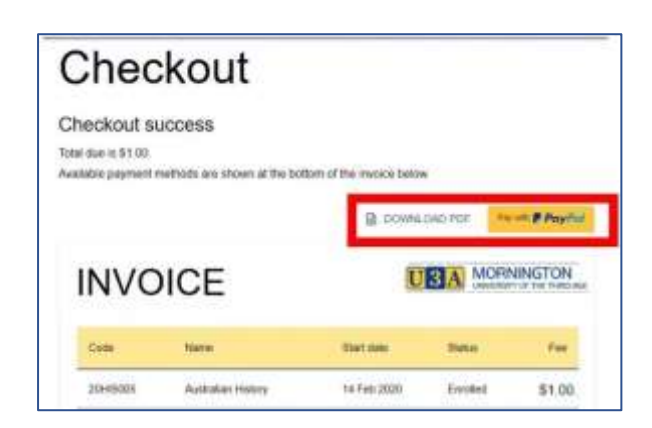

#### **18.Paying your membership & Course fees**

To pay by Credit Card or PayPal, click on **Pay with PayPal,** this will allow you to **either** use your PayPal account to pay the invoice, or if you do not have a PayPal account, you will be able to enter your credit card details.

**For more information about Filter – see page 6**

## **FILTER**

**Filter** allows you to focus your search for courses.

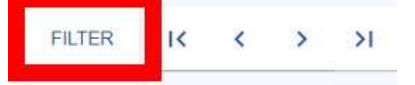

This example of the use of the filter will help you find a Course in the next month:

- In **Timespan** select **Next Month**
- Exclude **Closed courses**
- Choose how they should be sorted, for example, sorted by **Category** and then by **Course name** within each category
- You can also limit the courses you see to **Categories** that are of interest to you. To do this click on **Untick all** and tick the ones you want

The filter selection panel will look like this:

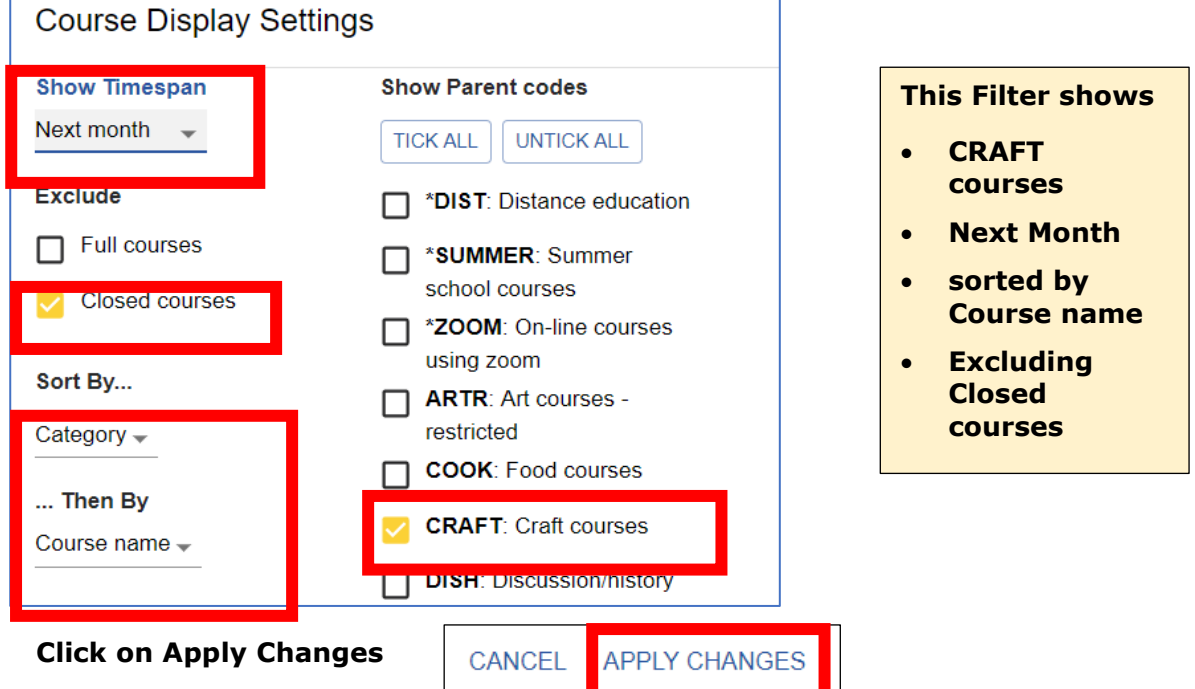

The course display as a result of this filter selection will look like this:

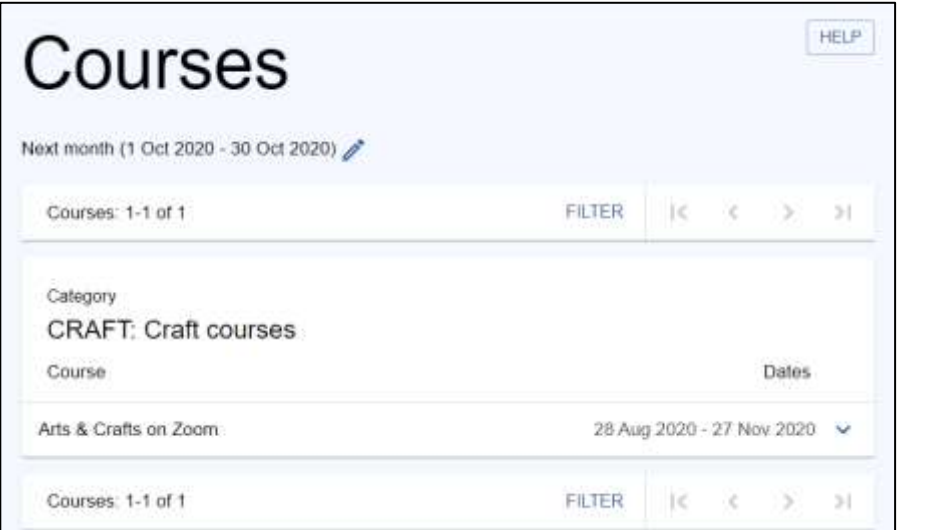

**Tip: You can experiment with many different filters**